## **ООО «АПЭЛ»**

**подключение программатора по-5 в usb порт**

**легкость использования**

**USB 2.0**

# **АДАПТЕР USB-ПО5**

РУКОВОДСТВО ПО ЭКСПЛУАТАЦИИ **РУКОВОДСТВО Г** 

**http://www.apel.ru/ ТОЛЬЯТТИ 2020**

## СОДЕРЖАНИЕ

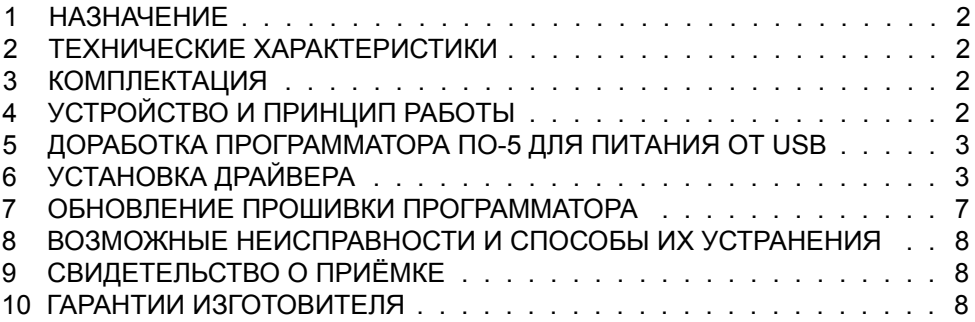

#### 1 НАЗНАЧЕНИЕ

1.1 Адаптер USB-ПО5 (далее - адаптер) предназначен для подключения программатора ПО-5 к порту USB персонального компьютера.

#### 2 ТЕХНИЧЕСКИЕ ХАРАКТЕРИСТИКИ

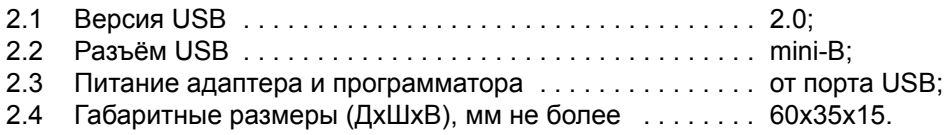

#### 3 КОМПЛЕКТность

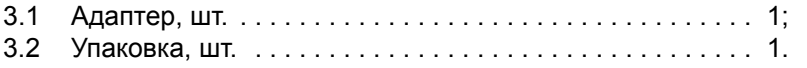

#### 4 УСТРОЙСТВО И ПРИНЦИП РАБОТЫ

4.1 Адаптер представляет собой преобразователь интерфейса USB в RS232 c TTL уровнем. В операционной системе компьютера устанавливается драйвер, который создаёт виртуальный COM порт, с которым работает прикладная программа ПО-5.

4.2 Внешний вид адаптера приведён на рисунке 1.

4.3 На одном торце адаптера расположен разъём DB-9 для подключения программатора ПО-5. На другом торце адаптера расположен разъём mini USB

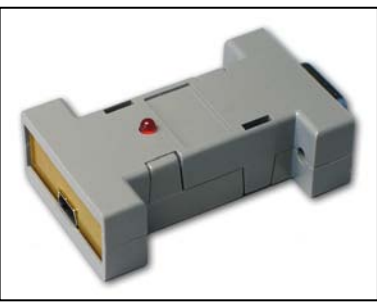

Рисунок 1. Адаптер USB-ПО5. Внешний вид

для подключения стандартного шнура mini USB - USB. На верхней стороне адаптера расположен индикатор передачи пакетов данных.

## 5 ДОРАБОТКА ПРОГРАММАТОРА ПО-5 ДЛЯ ПИТАНИЯ ОТ USB

5.1 В программаторах ПО-5, выпущенных ранее декабря 2008 года необходимо припаять дополнительный провод питания. Для этого разберите программатор и припаяйте провод так, как показано на рисунке 2 (расположен снизу). Программаторы ПО-5, выпускаемые с 1 декабря 2008 года такой доработки не требуют.

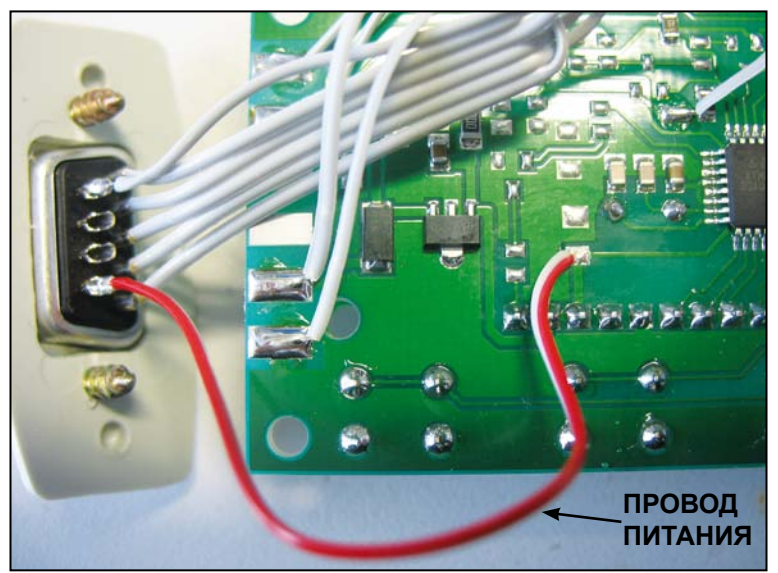

Рисунок 2. Точки пайки провода питания (на рисунке - снизу)

6 УСТАНОВКА ДРАЙВЕРА

6.1 Подключить адаптер кабелем к любому разъёму USB компьютера. Дождаться сообщения о том, что найдено новое устройство и появления мастера установки нового оборудования.

6.2 ВНИМАНИЕ! Для адаптеров с маркировкой CP210X устанавливайте драйвер Silabs, соответствующий операционной системе Вашего компьютера. Для остальных адаптеров применяйте обычный драйвер.

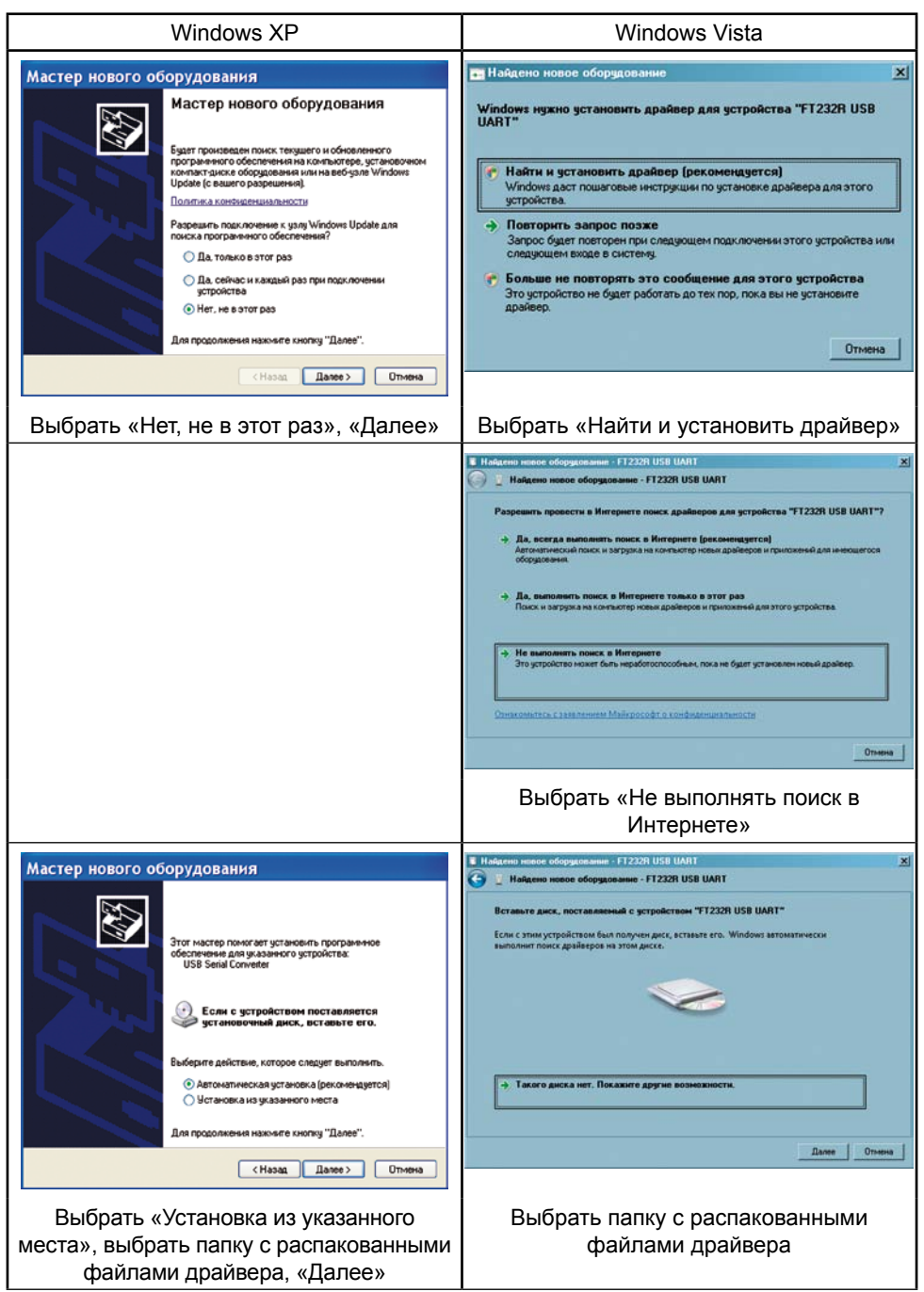

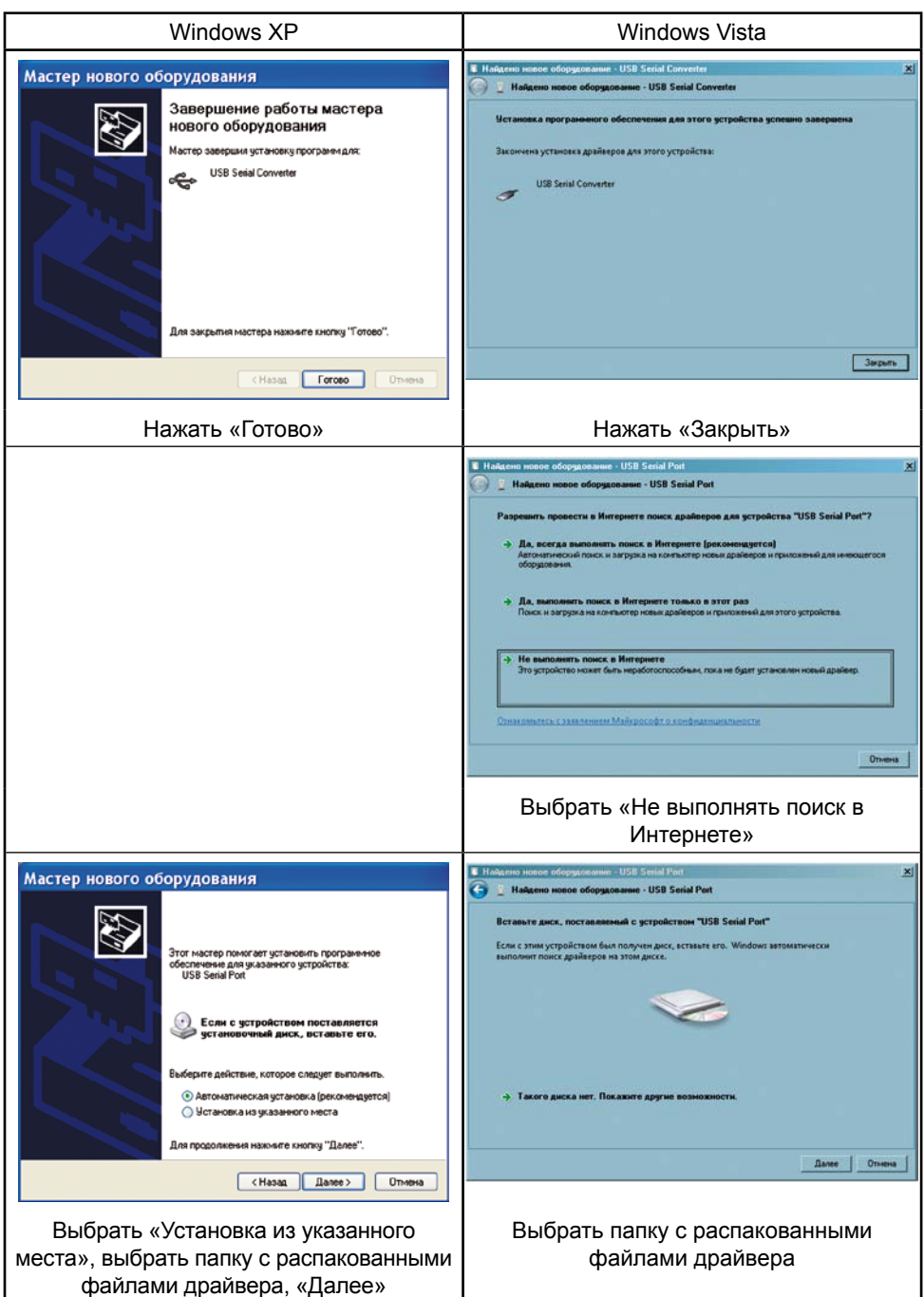

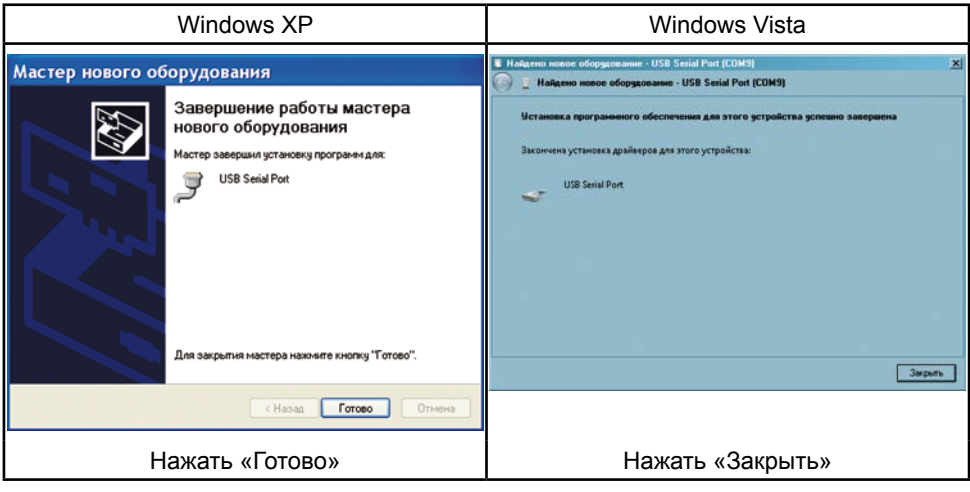

#### 6.3 Проверка установленного драйвера

Программа hLoader работает с COM портами в диапазоне COM1 - COM8. Драйвер адаптера может установить в компьютер виртуальный COM порт с произвольным номером (более 8). Если на вашем компьютере виртуальный COM порт не попал в этот диапазон (например, COM9), надо вручную изменить его номер.

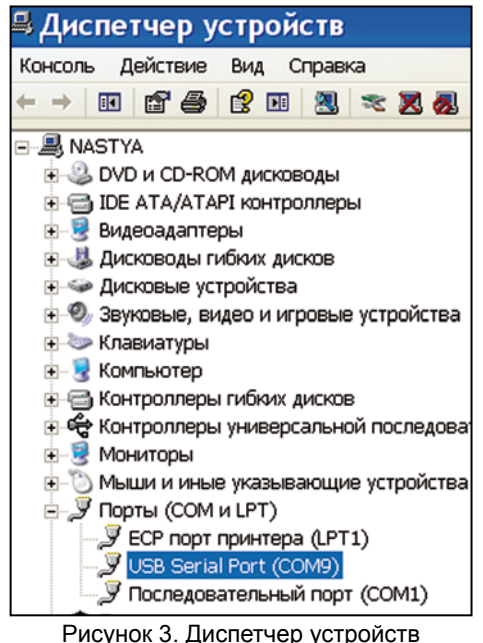

Чтобы проверить номер виртуального COM порта, надо запустить Диспетчер устройств рисунок 3:

• Windows XP Пуск > Настройка > Панель управления > Система > закладка «Оборудование» > Диспетчер устройств;

• Windows Vista Пуск > Панель управления > Диспетчер устройств.

Открыть группу «Порты (COM и LPT)», нажав на значок «+». При подключённом адаптере в этой группе появляется USB Serial Port (COMx). Если x - номер от 1 до 8, надо закрыть Диспетчер устройств и перейти к главе 7 (в случае, аналогичном изображённому на рисунке 3, «правильный» диапазон - от 2 до 8, потому что COM1 в компьютере занят устройством «Последовательный<br>порт (COM1)»).

В случае, аналогичном изображённому на на рисунке 3, дважды щёлкнуть левой кнопкой мышки на «USB Serial Port (COM9)». В открывшемся окне «Свойства» перейти на закладку «Port Settings» (Параметры порта) и нажать кнопку «Advanced...» (Дополнительно). В открывшемся окне в списке «Номер COM-порта» выбрать один из портов в диапазоне COM2 - COM8 рисунок 4, затем нажать «ОК», в окне «Свойства» тоже «ОК». Закрыть Диспетчер устройств.

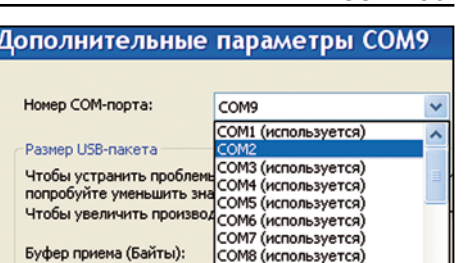

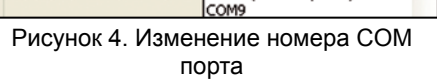

Порты COM3 - COM8 в списке на рисунке 4 отмечены, как «используемые» в системе. На самом деле, в данный момент времени они свободны, а реально «используется» только порт COM1 (см. рисунок 3).

#### 7 ОБНОВЛЕНИЕ ПРОШИВКИ ПРОГРАММАТОРА

- 7.1 Подключить адаптер к программатору.
- 7.2 Нажать и удерживать кнопки «Вых», «<», «>».
- 7.3 Подключить USB кабель к адаптеру и компьютеру.

7.4 На индикаторе программатора должна отобразиться текущая версия прошивки программатора.

7.5 Нажать кнопку «Вх», на индикаторе появится надпись «ПРОГ».

7.6 На компьютере запустить программу hLoader.

7.7 В меню программы «Файл» > «Открыть» выбрать файл с новой прошивкой для программатора.

7.8 В меню программы «Параметры» > «Выбор COM порта» выбрать COM порт USB Serial Port из Диспетчера устройств компьютера.

7.9 В меню программы «Параметры» выбрать «Записать».

7.10 По завершении записи отключите адаптер от кабеля USB, а затем адаптер от программатора.

В ВОЗМОЖНЫЕ НЕИСПРАВНОСТИ И СПОСОБЫ ИХ УСТРАНЕНИЯ

 $8.1$ Отсутствует свечение индикатора:

• программатор не был доработан в соответствии с данной инструкцией. 8.2 Ошибка записи прошивки:

• не верно выбран COM порт – проверить в «Диспетчере устройств» компьютера номер виртуального порта «USB Serial Port» и в меню программы «Параметры» > «Выбор СОМ порта» выбрать существующий СОМ порт:

• виртуальный порт при установке драйвера получил номер больше 8 - изменить номер порта в Диспетчере устройств на один из портов в диапазоне COM1-COM8:

• виртуальный порт, выбранный вручную, занят другим активным устройством (модем. программатор микросхем памяти и т. д.) - изменить номер порта в Диспетчере устройств на другой в диапазоне COM1 - COM8:

• не правильно установлен драйвер адаптера - переустановить драйвер.

#### 9 СВИДЕТЕЛЬСТВО О ПРИЁМКЕ

9.1 Адаптер USB-ПО5 заводской номер и пользов по соответствует конструкторской документации и признан годным для эксплуатации.

Дата изготовления

личные подписи (оттиски личных клейм) должностных лиц предприятия, ответственных за приемку изделия

Дата продажи

## 10 ГАРАНТИИ ИЗГОТОВИТЕЛЯ

10.1 Гарантийный срок эксплуатации адаптера - 2 года со дня продажи при отсутствии его механических и электрических повреждений.

10.2 При выходе адаптера из строя в период гарантийного срока, изготовитель обязан произвести его ремонт.

10.3 Производитель: ООО «АПЭЛ», Россия, 445041, г. Тольятти, ул. Железнодорожная, 11-70. Тел/факс (8482) 27-05-96. Наш сайт: http://www.apel.ru E-mail: office@apel.ru